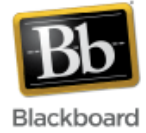

## **Copying a Blackboard Test or Survey from One Course to Another**

It is possible to copy tests or surveys created in Blackboard from one course to another, one organization to another, or between courses and organizations. Although the following instructions address copying from course to course, they can also be used for the other two methods mentioned above.

(**Note**: The Course Copy feature can also be used to copy tests and surveys between courses. However, Course Copy will copy **all** of the tests/surveys, while this procedure will allow you to do an individual copy.)

1. Begin in the Blackboard course where the test or survey currently resides. Select the **Course Tools** link from the Control Panel (lower left hand side of the screen) to expand its options. Next, choose 'Tests, Surveys, and Pools.'

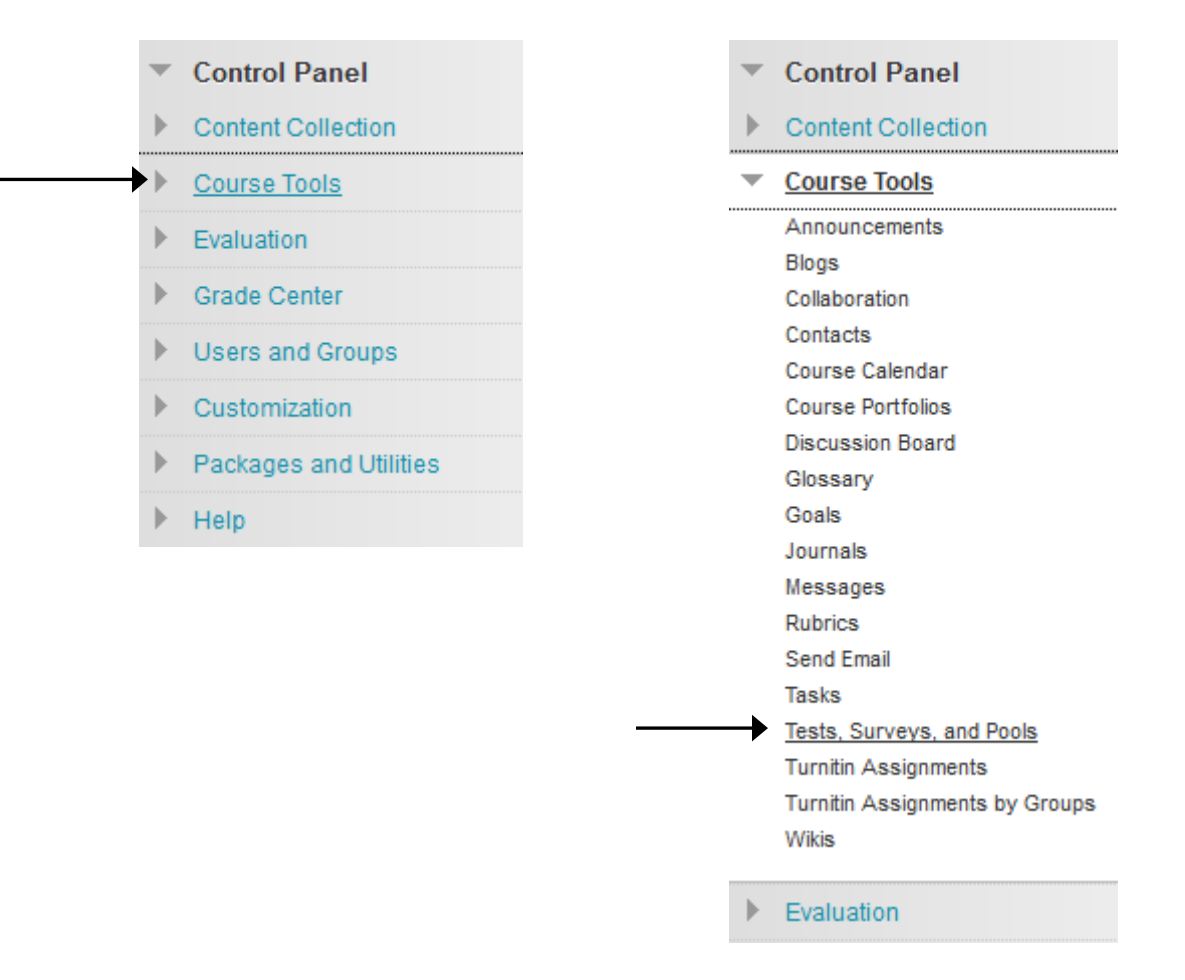

2. Click the 'Tests' or 'Surveys' link. In this example, we'll choose 'Tests.'

# **Tests, Surveys, and Pools**

#### Tests

Tests are sets of questions that are graded to measure si folder before students can take the test. Test results are graded.

#### **Surveys**

Surveys are not graded. They are useful for gathering d deployed in a content folder for students to respond to t

### **Pools**

Pools are sets of questions that can be added to any Tes Test or Survey.

3. Locate the test or survey you want to copy in the list. Click the edit dropdown to the right of the test name (icon appears when name is hovered over with mouse) and select 'Export to Content Collection.' In this example, we'll choose 'Response Paper.'

(Note: You can alternatively select 'Export to Local Computer' if you prefer. Please see alternative instructions towards the end of this tutorial which continue from this step.)

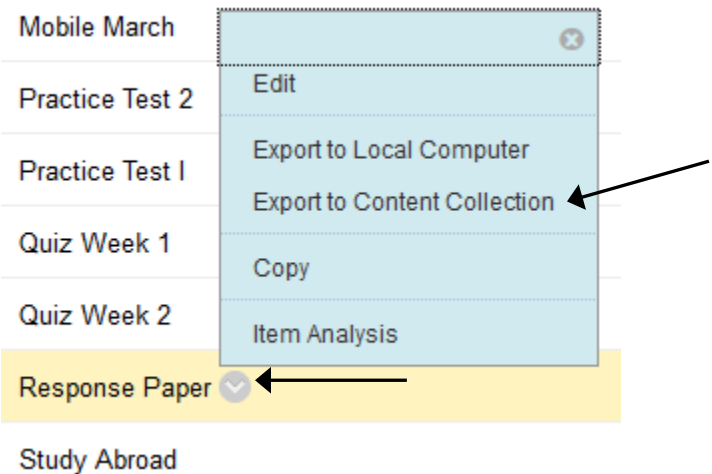

4. Click 'Browse' to browse the Content Collection. **EXPORT TEST** 

> Export a Test to the Content Collection. Enter the Content Collection destination for the Test or Browse to select a destination.

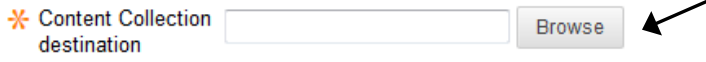

5. In the upper left of the dialog window that appears, click Browse > Course Content, to display your list of available courses. Scroll through the list to locate the name of the course you want to copy the test or survey into. Click the radio button to copy the test into the root folder of the content collection of this course. (Alternatively, you can double click on the name of the course to navigate through the content collection and select a different folder.)

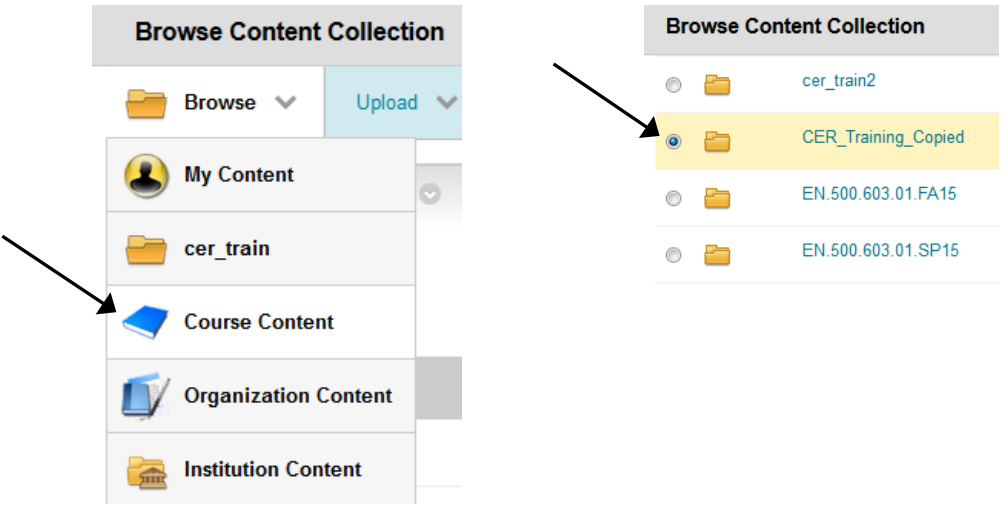

6. Click Submit in the dialog window.

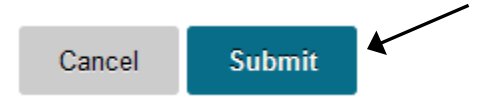

7. The selected destination course should now be displayed. Click Submit.

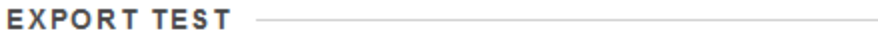

Export a Test to the Content Collection. Enter the Content Collection select a destination.

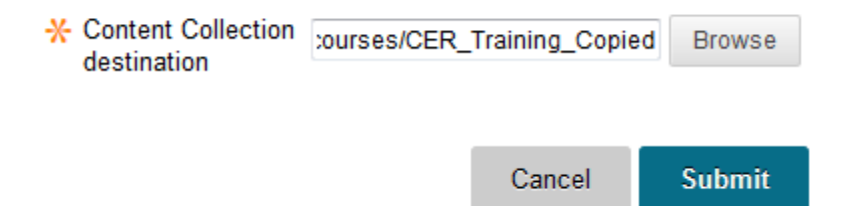

8. You will get a confirmation message letting you know the test or survey has been successfully exported to the content collection of the new course.

Successful export to the following destination in the Content Collection: /courses/CER\_Training\_Copied

9. Navigate to the course where the test was just exported to. Go to the Control Panel > Course Tools > Tests, Surveys, and Pools > Tests.

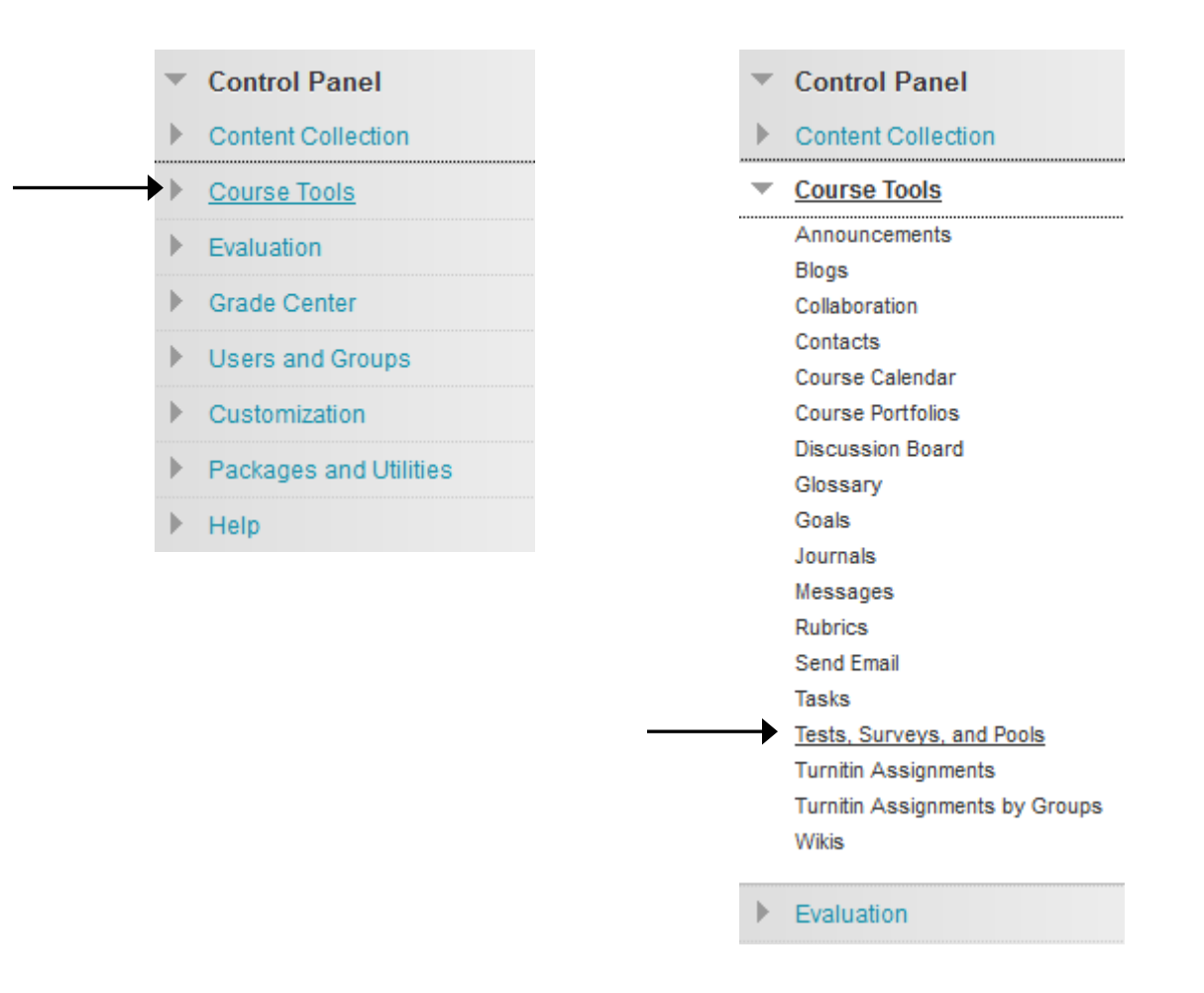

10. At the top of the Tests area, click the 'Import Test' button.

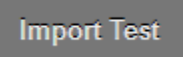

11. Click 'Browse Content Collection' to view the content collection for this course.

**Browse Content Collection** 

12. Scroll or page through the content collection files to locate the 'TestExportFile' that was exported to this course. (Note: Click one of the column headings to sort the files, such as 'Last Modified,' to sort by date, if needed, to help locate the file.)

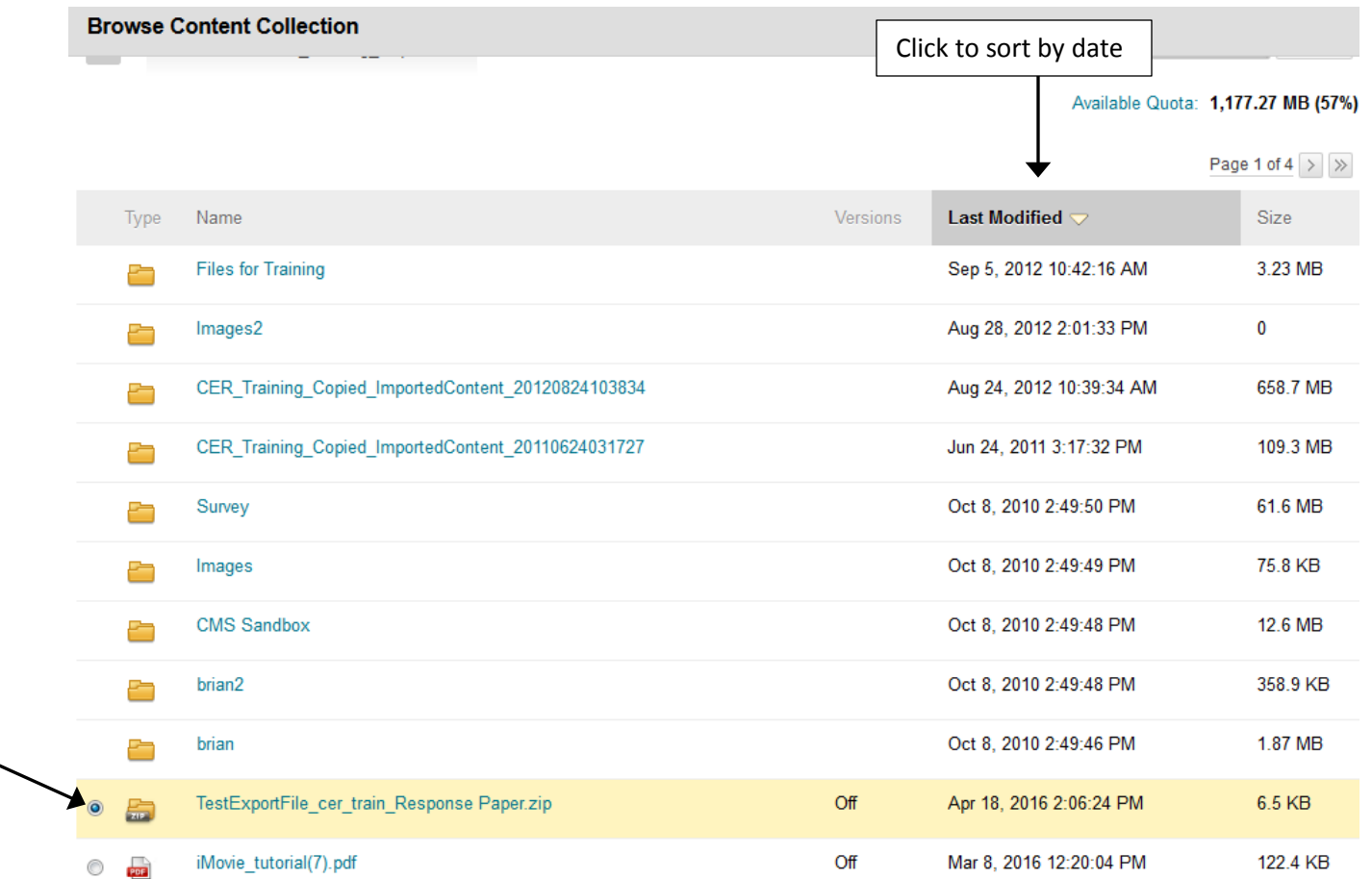

13. Once the file has been located and selected, click Submit in the dialog box.

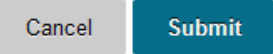

14. The selected file name should display the name of the TextExportFile. Click Submit. **TEST IMPORT** 

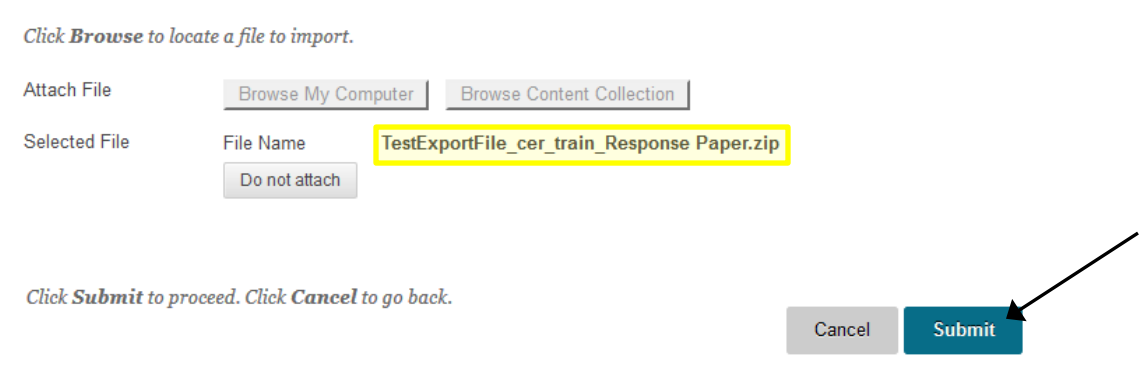

15. You should receive a message that the test import is complete.

## **Test Import Complete**

**Note:** The test will still need to be deployed to the course by navigating to a content area, selecting the assessments dropdown at the top, and choosing 'test.' For additional help deploying the test, please see the 'Deploying a Test or Survey' portion of the **Tests and Surveys** tutorial.